# **SSIGLENT**

## **How to change the language with the SDG1000 series of generators**

### **February 19, 2018**

The SDG1000 Series provides 2 languages (English and Chinese) for the user interface.

Do the following steps to change the language on the user interface if it powers up in Chinese.

- 1. Press the Utility button on the front panel to enter the UTILITY function menu.
- 2. Press the 1/2 button to go to the second page of the UTILITY function menu.
- 3. Press the System button.
- 4. Press the Language button and select the language you prefer. (Toggles between English and Chinese)

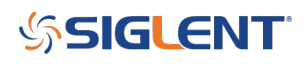

#### **North American Headquarters**

SIGLENT Technologies America, Inc 6557 Cochran Rd Solon, Ohio 44139 Tel: 440-398-5800 Toll Free:877-515-5551 Fax: 440-399-1211 [info@siglent.com](mailto:info@siglent.com) [www.siglentamerica.com/](https://www.siglentamerica.com/)

#### **European Sales Offices**

SIGLENT TECHNOLOGIES EUROPE GmbH Staetzlinger Str. 70 86165 Augsburg, Germany Tel: +49(0)-821-666 0 111 0 Fax: +49(0)-821-666 0 111 22 [info-eu@siglent.com](mailto:info-eu@siglent.com) [www.siglenteu.com](https://www.siglenteu.com)

#### **Asian Headquarters**

SIGLENT TECHNOLOGIES CO., LTD. Blog No.4 & No.5, Antongda Industrial Zone, 3rd Liuxian Road, Bao'an District, Shenzhen, 518101, China. Tel:+ 86 755 3661 5186 Fax:+ 86 755 3359 1582 [sales@siglent.com](mailto:sales@siglent.com) [www.siglent.com/ens](http://www.siglent.com/ens)